**Install PDF Creator**

Here are the steps to install PDF Creator:

- 1. Click this link to download the setup file:
	- [https://grandjean.net/updates/PDFCreator-3\\_2\\_0-Setup.exe](https://grandjean.net/updates/PDFCreator-3_2_0-Setup.exe)
		- 1. Choose "Run" or "Open" if given the option when downloading the file above
		- 2. If that's not an option, double-click on the file after it finishes downloading
- 2. Windows will ask if you want to allow the program to make changes to your computer. Click [Yes]:

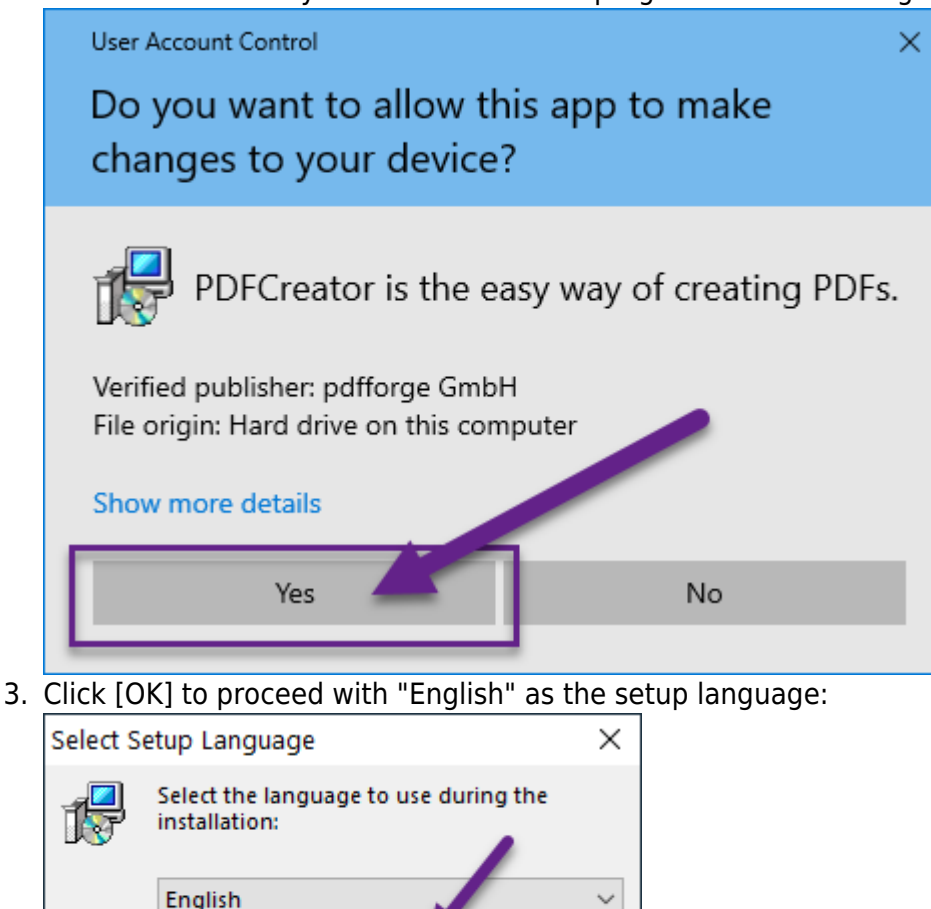

4. Click [No] when offered to download the new version of PDF Creator

Cancel

OK

○ Note: The TaxColl2k program is fully compatible with the latest version of PDF Creator. However, the installer for the new version of PDF Creator makes it hard to avoid installing unnecessary 3rd-party software.

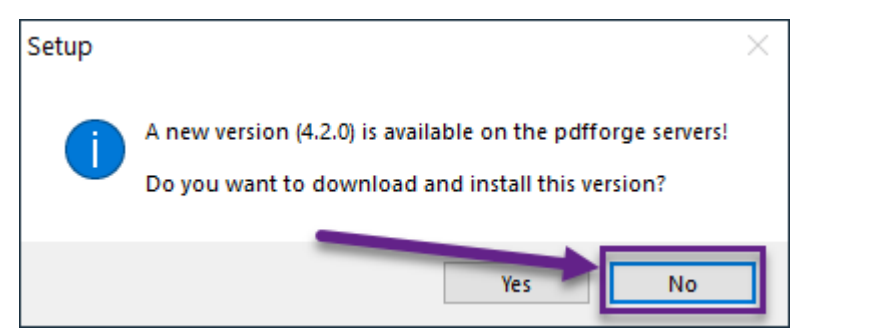

- 5. Click [Next] on the Welcome screen: Setup - PDFCreator  $\Box$  $\times$ **Welcome to the PDFCreator Setup** PDFCreato **Wizard FREE** This will install PDFCreator 3.2.0 on your computer. Version 3.2.0 It is recommended that you close all other applications before continuing. PDFCreator easily creates PDFs from any Windows program. Use it like a printer in Word, Excel, or any other Windows application. Expert settings Set installation directory and additional options pdfforge By clicking on No you accept the license agreement. License agreeme 3.2.0.11758 Shop pdfforge GmbH  $Next >$ Cancel
- 6. **Uncheck the box** next to [ ] PDF Architect 6 then click [Next >]:

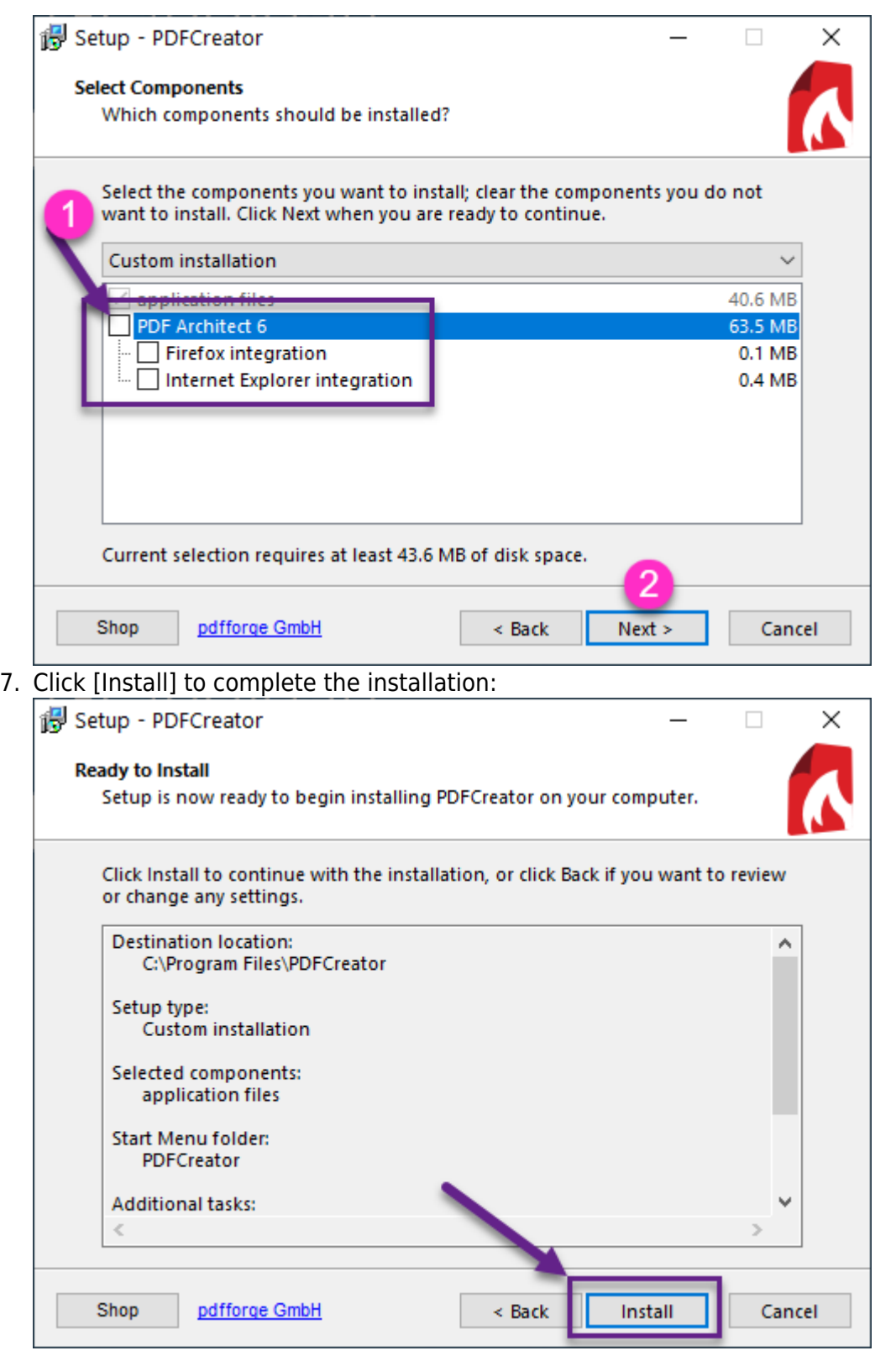

From: <https://grandjean.net/wiki/> - **Grandjean & Braverman, Inc**

Permanent link: **[https://grandjean.net/wiki/tax\\_coll/install/start/pdf\\_creator](https://grandjean.net/wiki/tax_coll/install/start/pdf_creator)**

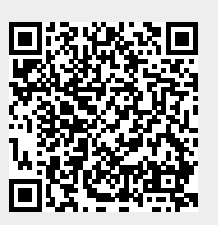

Last update: **2021/01/27 21:22 UTC**